## BT-Professional

# Terminalserver Installation

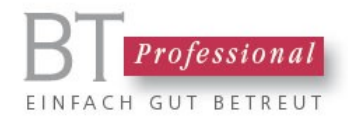

#### Inhalt

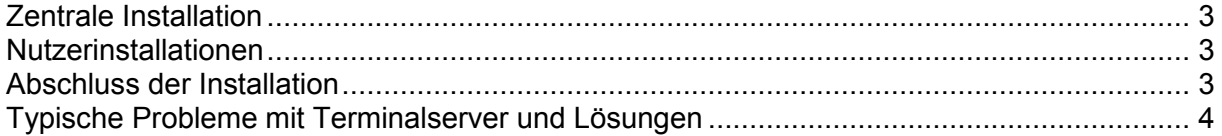

Dieses Dokument beschreibt, wie Sie die BT-Professional auf einem Terminalserver installieren und Benutzern zugänglich machen.

In einer Terminalserver Umgebung wird zunächst eine zentrale Installation von BT-Professional in einem Verzeichnis vorgenommen, das allen Nutzern zugänglich gemacht werden kann. Die Installation entspricht der, wie sie in Installation.pdf beschrieben ist. Sie umfasst die zentralen Daten und einen Bereich für die Dokumente der Klienten.

Jeder Nutzer erhält danach seine eigene Installation der BT-Professional Benutzeroberfläche.

### <span id="page-2-0"></span>Zentrale Installation

Die zentrale Installation der Daten und Dokumentenverzeichnisse erfolgt genau so, wie auf einem simplen Windows PC, also z.B. unter C:\BT-Professional-8 oder irgendeinem anderen Verzeichnis. Entscheidend ist, dass alle künftigen Benutzer vollen Schreib- und Lesezugriff auf das Installationsverzeichnis haben müssen. Zur Installation laden Sie bitte die Demo-Version von unserer Internetseite herunter und installieren sie als Administrator. Starten Sie nun BT-Professional und warten einige Minuten, ob Sie eine Update Meldung erhalten. Sollte diese erscheinen, installieren Sie das Update. Dadurch wird vermieden, das Update später für alle Benutzer nachholen zu müssen. Es ist sinnvoll aber nicht zwingend an dieser Stelle bereits alle künftigen Benutzer in BT-Professional anzulegen. Wie Sie Benutzer anlegen finden Sie unter .Weitere BetreuerInnen" in der Suchleiste des Handbuchs [https://www.bt](https://www.bt-professional.de/man8/search.php)[professional.de/man8/search.php.](https://www.bt-professional.de/man8/search.php)

Vermutlich werden Sie für die BT-Professional Nutzer eine Gruppe im Active Directory einrichten. Stellen Sie sicher, dass die Gruppe volle Schreib- und Leserberechtigungen auf das Installationsverzeichnis hat.

### <span id="page-2-1"></span>Nutzerinstallationen

Für jeden Benutzer muss eine eigene Client-Installation in seinem Userprofile vorgenommen werden. Melden Sie sich dazu als dieser Benutzer an. Öffnen Sie im zentralen Installationsverzeichnis den Ordner ClientSetup und führen das dort befindliche Setup Programm aus. Dadurch entsteht eine Installation der Benutzeroberfläche innerhalb des Userprofiles, die sich automatisch mit den zentralen Daten verbindet. Starten Sie BT-Professional und stellen den standardmäßig automatisch anzumeldenden Benutzer ein. Kein Standardnutzer erfordert später eine Anmeldung mit Name uns Passwort.

Stellen Sie dann im Menü "Einstellungen" -> "Arbeitsplatz" im Reiter "Verwaltung von Dokumenten" den Pfad zum zentralen Dokumentenverzeichnis ein.

Dieser Vorgang wird für jeden BT-Professional Nutzer durchgeführt.

#### <span id="page-2-2"></span>Abschluss der Installation

Zum Schluss ändern Sie die Desktop Verknüpfung so, dass Sie auf die Nutzer-Installation zeigt. Ändern Sie in den Eigenschaften der Verknüpfung das "Ziel" sinngemäß in:

"C:\Program Files (x86)\Microsoft Office\Office12\MSACCESS.EXE" "%userprofile%\BT-Professional-8\BT-Professional.accde" /runtime

Und "Ausführen in" sinngemäß in:

%userprofile%\BT-Professional-8

## <span id="page-3-0"></span>Typische Probleme mit Terminalserver und Lösungen

Nach Start erscheint die Meldung "Datei exklusiv gesperrt für anderen Benutzer."

Die Gruppe der Benutzer (oder dieser Benutzer) hat keinen Vollzugriff auf das zentrale Verzeichnis der Daten.

#### Beim Start erscheint leeres Access Fenster. BT-Professional stürzt anschließend kommentarlos ab.

Die Microsoft Office 12 Access Runtime MSaccess.exe muss unter Systemsteuerung -> System -> Erweiterte Systemeinstellungen -> Einstellungen -> Datenausführungsverhinderung als Ausnahme hinzugefügt werden. Details siehe unter

[https://administrator.de/forum/microsoft-access-2003-runtime-unter-windows-server-2019-](https://administrator.de/forum/microsoft-access-2003-runtime-unter-windows-server-2019-535787.html) [535787.html,](https://administrator.de/forum/microsoft-access-2003-runtime-unter-windows-server-2019-535787.html) letzter Eintrag.

#### Herausgeber:

BT-Professional GmbH & Co. KG Im Pfarrhof 10 64823 Groß-Umstadt